## **eSchoolData PARENT PORTAL CREATING COURSE REQUESTS**

Parents will be able to view and create course requests for their child on the eSchoolData Parent Portal.

- Parents will **log into the Parent Portal** [https://esdparentportal.lhric.org](https://esdparentportal.lhric.org/)
- Click on the **ID number** for the child they want to view or create course requests.
- Click on the **Course Request** tab.
- All existing course requests will be displayed.

## To add a New Course Request:

- Click on the **New Request** button
- Select a **Course** from the drop down menu
- Click on **Save**

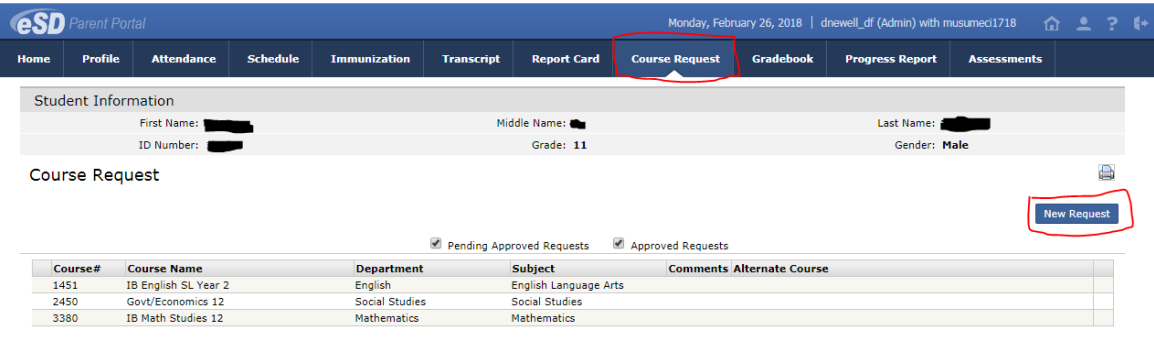

## Notes to Parents:

- Recommended courses for the next school year will appear in your account under the **Course Requests** tab.
- Both students and parents can create new course requests, **but cannot remove a teacher recommended course.**
- If you would like request Earth Science or Algebra 1, please refer to the Course Registration Waiver that can be found on the [Scheduling Process website.](https://www.dfsd.org/Page/1395)